# BI Office Dynamic Images that Change Size

BI Office **Story Board** empowers users to build **dynamic images** to create data-driven infographics. Size-based images grow or shrink as its base value gets closer to the assigned maximum value.

#### Add an Asset

Open an existing Story Board with an empty panel.

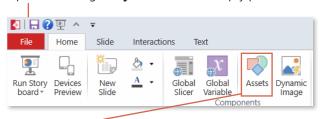

From the ribbon, navigate to the **Home** tab and select the **Assets** button.

**NOTE**\* Only SVG and PNG files will support the size change.

Name the asset.

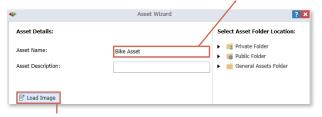

Select Load Image from desktop.

**Browse** and **Open** the desired image.

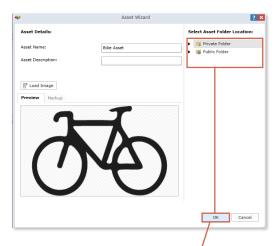

Notice the image is in preview mode. **Save** the asset to the desired folder then click **OK**.

## Add Dynamic Image

From the **Home** tab, click the **Dynamic Image** button.

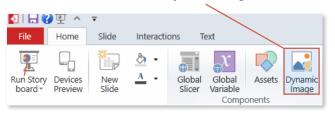

Expand out the **folder** where the image was saved. **Drag and drop** it onto the canvas.

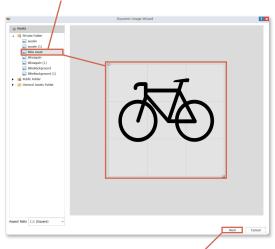

**Resize** the image to the desired fit. Click **Next**. NOTE: BI Office offers many stock images available in the General Assets folder.

Scroll down to the Size section and check the box. Set the **Actual Value** to start tying the image elements to data from Data Discovery reports. Click on **New Formula**.

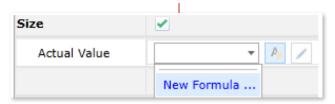

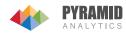

#### Edit the Image

Name the formula.

Formula Name: Product Returns KPI

Browse the Data Discovery books to find the **report** that will be tied to the **dynamic image**. See the report populate in the **Formula** window. Click on a **Cell** to set the value for the images actual size.

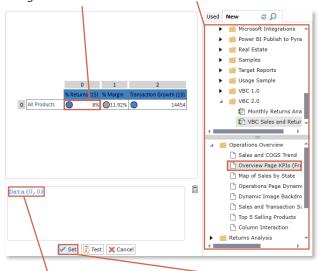

See the **coordinates** of the selected cell populate in the **Cell Window**.

Click **Set**, to set the value as the **actual value**.

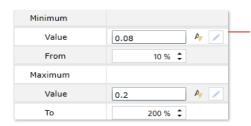

Set the Minimum and Maximum values, and also their correlated size percentage change. Click Next.

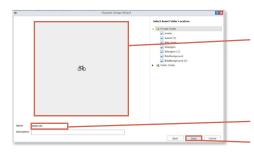

Notice that the image is very small since the **actual value** was set to only show 10% of the image size.

**Name** the dynamic image and **Save** in the desired folder.

### Add to Story Board

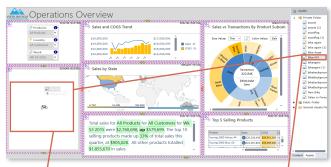

**Resize** the image, place it onto the desired panel, then use the **arrow keys** to center the image. NOTE: Hold down the shift key while resizing to maintain the aspect ratio.

In the Content Selection Panel, open the Assets pane and drag and drop the dynamic image onto the center on the canvas.

Make the image dynamic by tying it to **slicers**. From the **Interactions** tab, click the **Slice** button.

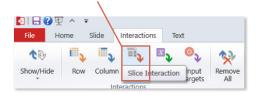

Drag and draw interaction arrows from the desired **slicers** to the **dynamic image**. For each message box, check the **Target** box and then choose **OK**.

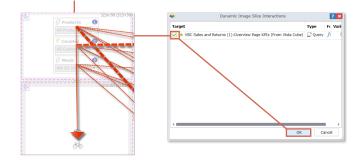

#### Test

To see the dynamic image in action, from the **Quick Menu** click **Run**.

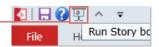

Select different **slicers** to see the dynamic image change **size**.

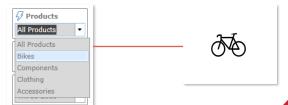

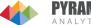